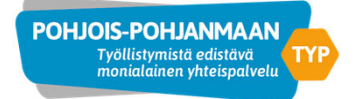

## **Asiakkuuden aloittaminen TYPPI‐ järjestelmässä**

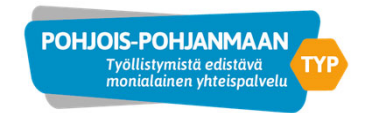

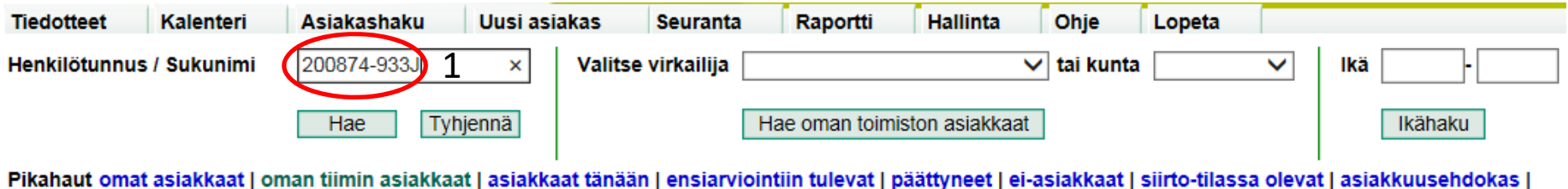

1. Ennen uuden asiakkuuden avaamista, varmista ettei asiakas jo ole TYPPI‐järjestelmässä

- syöttämällä TYPPI‐järjestelmän asiakashakuun asiakkaan henkilötunnus.
- 2. Mikäli asiakkaan tietoja ei löydy järjestelmästä, siirry Uusi asiakas tilaan

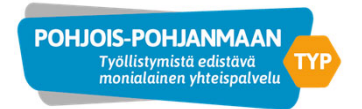

## Asiakkuuden aloittaminen TYPPI‐järjestelmässä

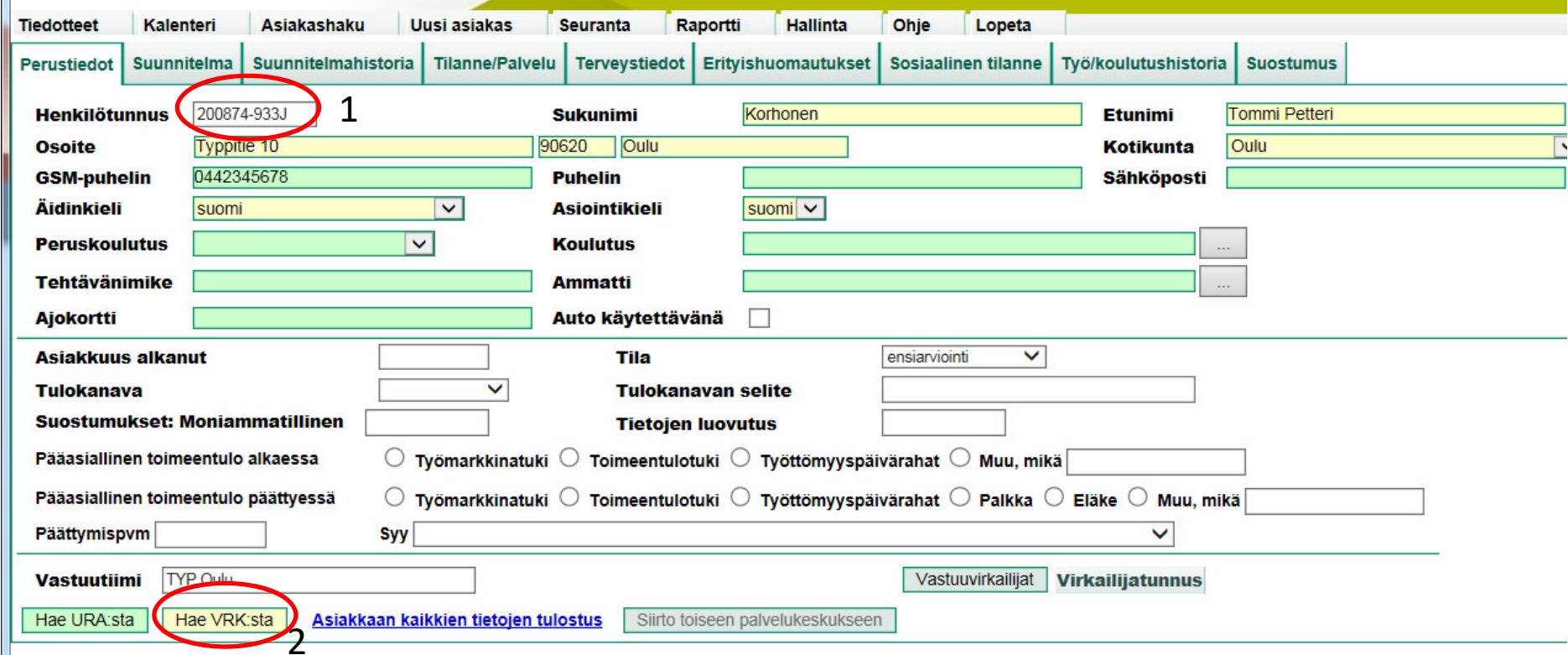

Tallanna Dariuta

- 1. Syötä henkilötunnus uuden asiakkaan perustieto‐kortille
- 2. Valitse "Hae VRK:sta" painike, jolloin asiakkaan nimet, osoite, kotikunta ja kielet (keltaiset kentät) saadaan väestötietojärjestelmästä. Mikäli asiakas on kieltänyt tietojen luovuttamisen (turvakielto) valitse listalta kotikunta, kirjoita postiosoitteeksi Poste restante, postinumeroksi 0 ja jätä postitoimipaikka tyhjäksi

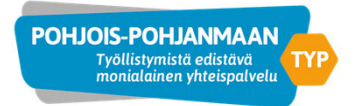

7

Tallenna Peruuta

## Asiakkuuden aloittaminen TYPPI‐järjestelmässä

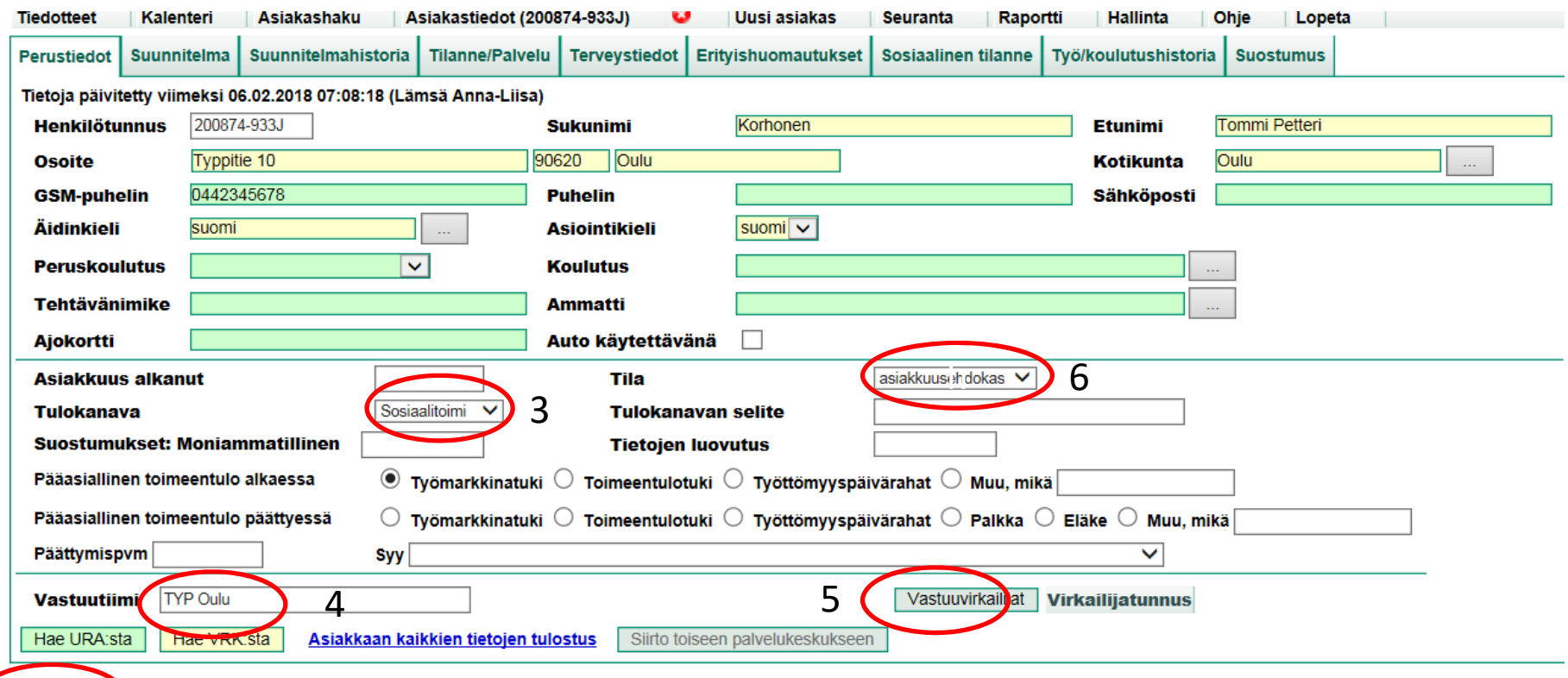

- 3. Valitse tulokanava alasveto valikosta
	- 4. Kirjaa vastuutiimi (TYP Oulu, TYP Alavieska, TYP Kuusamo...)
	- 5. Valitse vastuuvirkailija/vastuuvirkailijat avautuvasta listasta
	- 6. Muuta asiakkaan statukseksi **asiakkuusehdokas**
	- 7. Muista tallentaa muutokset, sillä järjestelmä ei tallenna automaattisesti

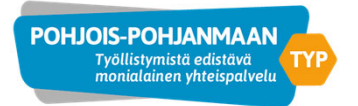

10

Tallenna Peruuta

## Asiakkuuden aloittaminen TYPPI‐järjestelmässä

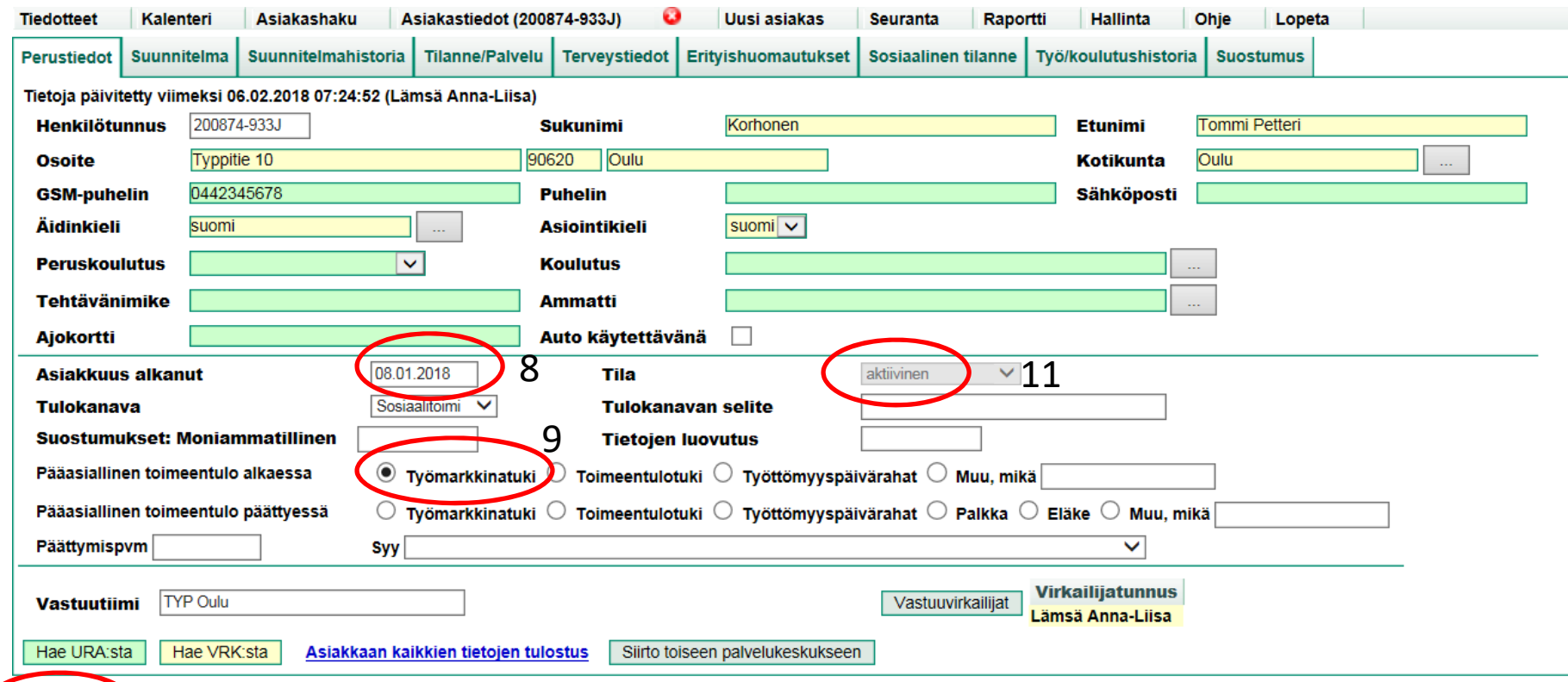

8. Kirjaa asiakkuuden alkupäivä, kun tapaat asiakkaan ensimmäistä kertaa

9. Valitse pääasiallinen toimeentulo alkaessa

10. Tallenna tekemäsi muutokset

11. Asiakkaan status muuttuu tässä vaiheessa aktiiviseksi. Mikäli näin ei tapahdu tarkista, että olet muuttanut statuksen ensiarviotilasta asiakkuussehdokkaaksi, valinnut tulokanavan, antanut asiakkuuden alkupäivän ja pääasiallisen toimeentulon alkaessa